## **Android Cep Telefonlarında Gmail'e Boğaziçi E-Posta Hesabının Kurulumu**

1. Telefonunuzda **Gmail** uygulamasını açınız.

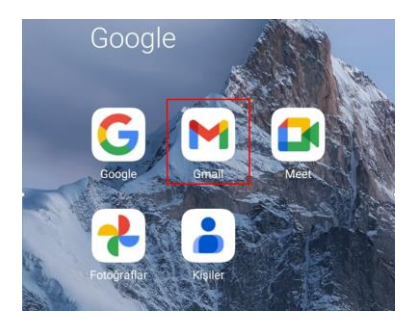

2. Yatay üç çizgi ile gösterilen menü kısmına tıklayınız.

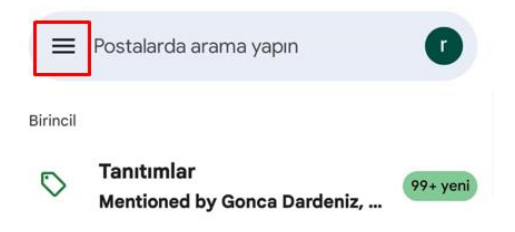

3. Aşağı kısımdaki **Ayarlar** alanına tıklayınız.

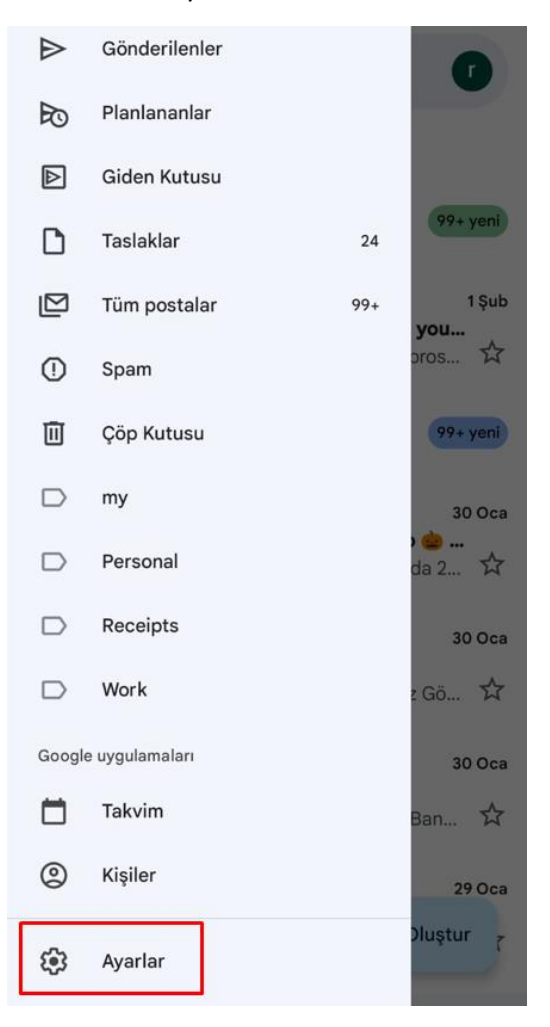

4. **Hesap Ekle** kısmına tıklayınız.

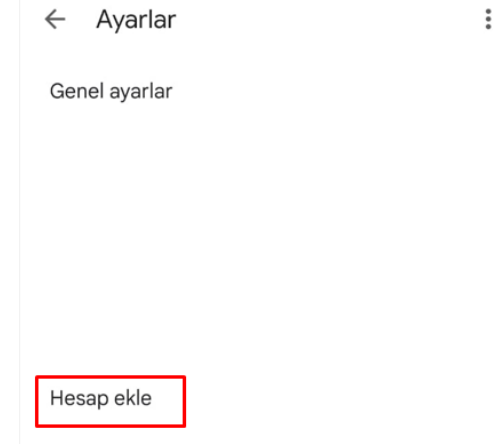

5. **Diğer** kısmına tıklayınız.

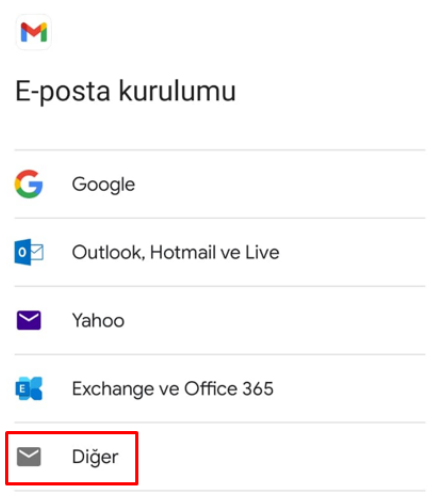

6. E-posta adresinizi giriniz.

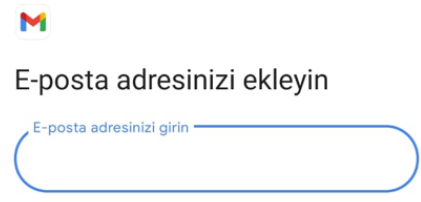

7. E-posta adresinizi **bogazici** uzantılı olarak girdikten sonra **Manuel Kurulum**'u seçiniz.

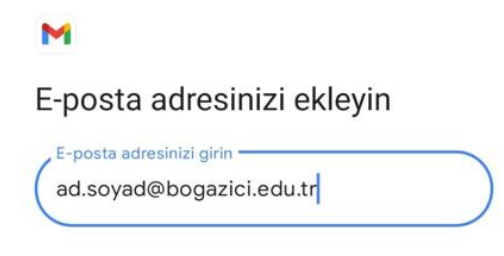

- SONRAKÍ **MANUEL KURULUM** 8. **IMAP** kısmını seçiniz. M ad.soyad@bogazici.edu.tr Bu hesabın türü nedir? Kişisel (POP3) Kişisel (IMAP erişimi) 9. Hesap parolanızı giriniz.
	- M ad.soyad@bogazici.edu.tr  $\bullet$

10. Sunucu ayarlarını resimde görüldüğü şekilde girip **Sonraki** butonuna tıklayınız.

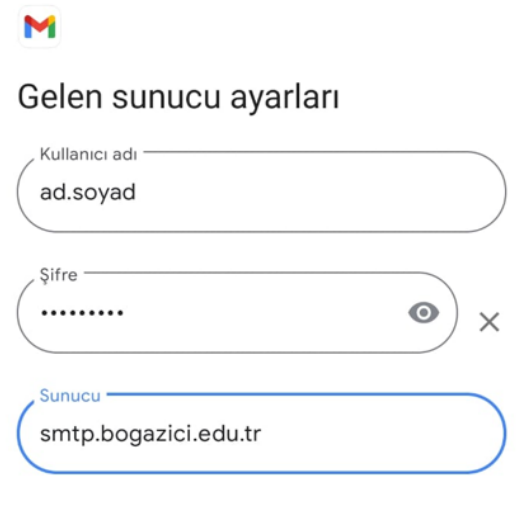

SONRAKÍ

11. **Ayarları Düzenle** kısmına tıklayınız.

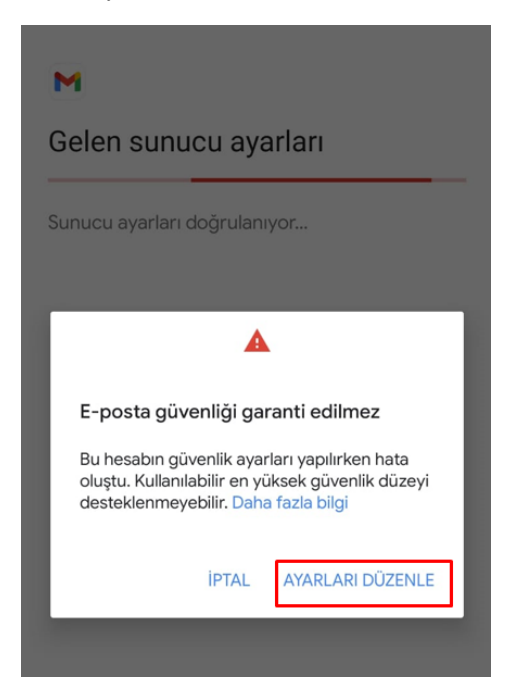

12. **Gelen sunucu ayarlarını** resimdeki şekilde yapıp **Sonraki** butonuna tıklayınız.

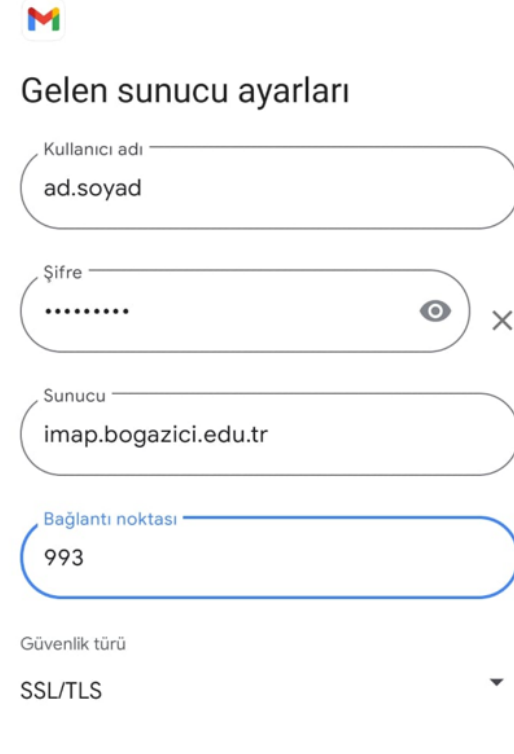

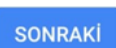

13. **Giden sunucu ayarlarını** da aşağıdaki resimdeki şekilde yapıp **Sonraki** butonuna tıklayınız.

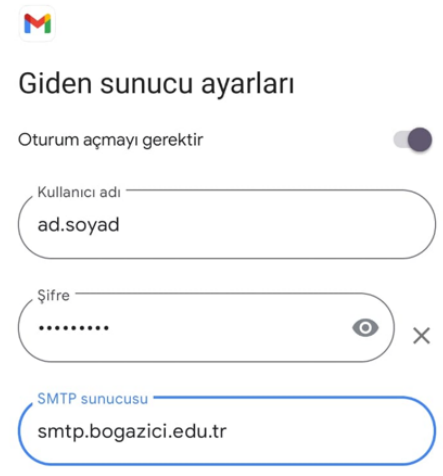

14. **Hesap seçeneklerini** isteğinize göre yaparak **Sonraki** butonuna tıklayınız.

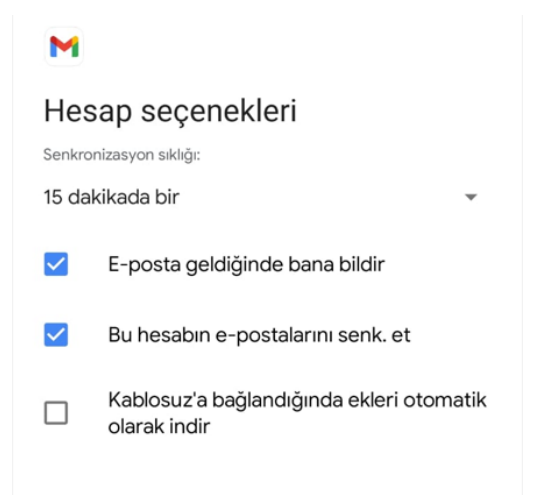

15. Son olarak gelen aşağıdaki ekrandaki gibi **Hesabınız ayarlandı** yazısı hesap ayarlarınızın başarılı olarak tamamlandığını göstermektedir, sonrasında Gmail uygulamasına girerek maillerinize ulaşabilirsiniz.

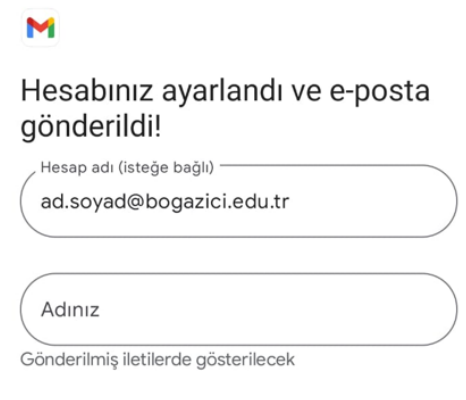